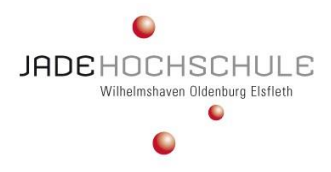

Dieser Beitrag ist in ähnlicher Form erschienen in Westerkamp, M. (2019): Microsoft Excel in der Praxis – Zielwertsuche und Solver, Hilligweg, G./ Kirspel, M./ Kirstges, T./ Kull, S./ Schmoll, E. (Hrsg): Jahresband 2019 des Fachbereichs Wirtschaft – Gesammelte Erkenntnisse aus Lehre und Forschung, S. 285-294, ISBN 978-3-643-14380-8.

# *Markus Westerkamp*

# **Microsoft Excel in der Praxis – Zielwertsuche und Solver**

# **1 Einleitung**

Zielwertsuche und Solver sind Microsoft Excel-Tools um Gleichungen näherungsweise zu lösen.

Der Anwendungsbereich des Solvers geht dabei einen Schritt weiter. Mit dem Solver kann alternativ zur Zielvorgabe *"Gleichung mit muss wahr werden"* beziehungsweise *"Der Zielwert soll einen bestimmten Wert annehmen"* auch eine Optimierung gefordert werden: *"Der Zielwert soll maximal werden"* beziehungsweise *"…minimal…"*. Einerseits kann der Solver auch mehrere Variablen und verschiedene Nebenbedingungen, zum Beispiel dass nur ganzzahlige Ergebnisse zulässig sein sollen, berücksichtigen.<sup>1</sup> Andererseits ermöglicht die Zielwertsuche nur eine Unbekannte und keinerlei Nebenbedingungen.<sup>2</sup>

Beide der genannten Excel-Werkzeuge werden auf der Tabellenoberfläche genutzt und ändern dort Werte mit der Absicht, vorgegebene Bedingungen auszuführen. Hierbei agieren im Hintergrund schrittweise Näherungsverfahren. Folglich hängt das Qualitätsniveau der erreichten Näherung von der Ausgangssituation, also den Startwerten, ab. Liegen die eingegebenen Werte "*nahe"* an der gesuchten Lösung, dann wird auch das Näherungsverfahren ein "gutes" Ergebnis liefern oder umgekehrt, das heißt, liegen die Startwerte "fern" von der gesuchten Lösung, dann wird auch das Näherungsverfahren ein "schlechtes" Ergebnis übermitteln.

-

<sup>1</sup> Vgl. Mewes, W., 2011, S. 521.

<sup>2</sup> Vgl. Benker, H., 2014, S. 128.

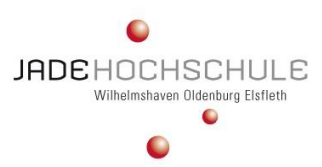

Zu berücksichtigen ist, dass von einem Näherungsverfahren weder erwartet werden kann, dass es eine Aussage über weitere Lösungen bietet, noch innerhalb einer Näherungsrechnung die Qualität des Ergebnisses abschließend bewertet werden kann.<sup>3</sup> Auf Grund dessen, müssen die Ergebnisse sensibel hinterfragt werden, ob sie eine zweckmäßige Lösung bieten und gegebenenfalls ob es nicht noch geeignetere Lösungen gibt. Um diese Relationen aufzuweisen, werden im Folgenden praxisnahe Beispiele verwendet.

#### **2 Funktionsweise der Microsoft Excel Zielwertsuche inklusive Beispiel**

Die Funktionalität der Zielwertsuche, wird an einem einfachen Beispiel aufgezeigt. Mathematisch ausgedrückt geht es um die Nullstellen-Suche. Der Begriff "Zielwertsuche" ist ein klein bisschen schräg, allgemeiner geht es um eine Rückwärts-Wertsuche, also um eine Anfangswertsuche. Der Zielwert, beziehungsweise auch das Ergebnis, sind bereits bekannt. Es soll jedoch der Ursprungswert, also der Ausgangswert, bestimmt werden. Als "Zielwert" wird eine "0" angegeben, da die Nullstelle gesucht wird und die "Veränderbare Zelle" ist dann der x-Wert.

Die Zielwertsuche dient zu einer "Was-wäre-wenn-Analyse". Im Beispiel soll untersucht werden, wann der Gewinn auf 0 liegt. Es wird also eine Break-Even-Analyse vorgenommen. Erstellen Sie das Beispiel wie in Abbildung 1 dargestellt. Beachten Sie vor allem die Formeln. In Zelle C4 werden die Stückkosten (Produktionskosten pro Stück in EUR) mit der Formel: =WENN(B4<400;57,5;47,5) hinterlegt. Diese können sich je nach Produktionszahlen verändern. Das heißt, wenn mehr als 400 Stück produziert werden, sinken die Produktionskosten pro Stück auf 47,50 EUR. In Zelle B5 geben Sie erstmal eine beliebige Stückzahl an, eine Art Platzhalter, hier: 611 (in Stück). Der Gewinn/Verlust in Zelle E4 wird mithilfe der Formel: =(B4\*A4)-(B4\*C4)-D4, errechnet.

-

<sup>3</sup> Vgl. Endres, W., 1967, S. 131f.

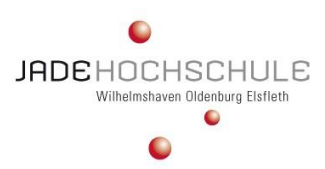

3

#### Microsoft Excel in der Praxis – Zielwertsuche und Solver

\_\_\_\_\_\_\_\_\_\_\_\_\_\_\_\_\_\_\_\_\_\_\_\_\_\_\_\_\_\_\_\_\_\_\_\_\_\_\_\_

|                | A                                            | B               |                                                       | D           | Ε                                 |  |  |  |  |  |
|----------------|----------------------------------------------|-----------------|-------------------------------------------------------|-------------|-----------------------------------|--|--|--|--|--|
|                | Schritt 1: Zielwertsuche                     |                 |                                                       |             |                                   |  |  |  |  |  |
| $\overline{2}$ | Vor Zielwertsuche mit angenommener Stückzahl |                 |                                                       |             |                                   |  |  |  |  |  |
|                |                                              |                 | Verkaufspreis/Stück Stückzahl Produktionskosten/Stück | Investition | Gewinn/Verlust                    |  |  |  |  |  |
| 3              | (in EUR/Stk.)                                | (in Stk.)       | (in EUR/Stk.)                                         | (in EUR)    | (in EUR)                          |  |  |  |  |  |
| $\overline{4}$ | 62,50                                        | 611,00<br>47.50 |                                                       | 17.500,00   | 8.335,00<br>-                     |  |  |  |  |  |
|                |                                              |                 |                                                       |             |                                   |  |  |  |  |  |
|                | A                                            | B               |                                                       | D           | E                                 |  |  |  |  |  |
|                | Schritt 1: Zielwertsuche                     |                 |                                                       |             |                                   |  |  |  |  |  |
| $\overline{2}$ | Vor Zielwertsuche mit angenommener Stückzahl |                 |                                                       |             |                                   |  |  |  |  |  |
|                | Verkaufspreis/Stück                          | Stückzahl       | Produktionskosten/Stück                               |             | <b>Investition Gewinn/Verlust</b> |  |  |  |  |  |
| 3              | (in EUR/Stk.)                                | (in Stk.)       | (in EUR/Stk.)                                         | (in EUR)    | (in EUR)                          |  |  |  |  |  |
| 4              | 62,5                                         | 611             | =WENN(B4<400;57,5;47,5) 17500                         |             | $=(B4*A4)-(B4*C4)-D4$             |  |  |  |  |  |

Abb. 1: Schritt 1 Liste vor Zielwertsuche mit angenommener Stückzahl inklusive Formelübersicht (Eigene Darstellung.)

In Microsoft Excel 2003 finden Sie über das Menü *Extras* die *Zielwertsuche*. In Microsoft Excel 2007 gehen Sie über das Register: *Daten* in die Gruppe *Datentools*, wo Sie unten rechts das letzte Icon *Zielwertsuche* auswählen. In Microsoft Excel 2016 gehen Sie über das Register *Daten* in die Gruppe *Prognose*, wo Sie über die *Was-wäre-wenn-Analyse* die Option: *Zielwertsuche…*, auswählen. Füllen Sie den Dialog wie in Abbildung 2 angezeigt und klicken Sie anschließend auf OK.

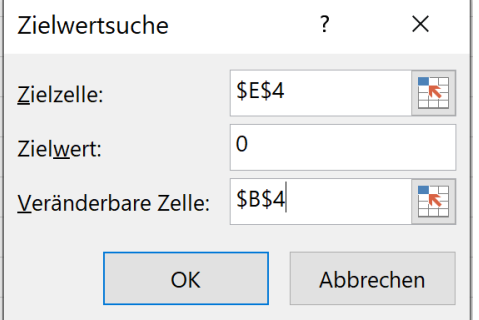

Abb. 2: Zielwertsuche-Dialog (Eigene Darstellung.)

Mithilfe dieses Dialogs führen Sie in Microsoft Excel folgende Aktion durch: Verändere die Stückzahlen in B4 so lange, bis im Ergebnis in E4 eine 0 berechnet wird. Hierbei wird in Microsoft Excel auch die

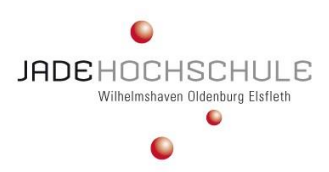

Veränderung der Produktionskosten mit beachtet. Als Ergebnis sollte nun die Tabelle wie in Abbildung 3 aussehen:

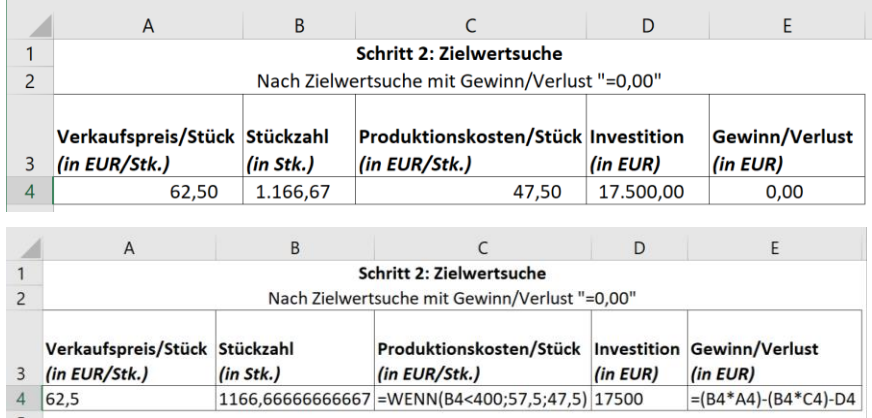

Abb. 3: Schritt 2 – Liste nach Zielwertsuche mit angenommenen Gewinn/Verlust =0,00 inklusive Formelübersicht (Eigene Darstellung.)

#### **3 Funktionsweise des Microsoft Excel Solvers inklusive Beispiel**

Der Solver liefert das Ergebnis für Maximum und Minimum, er erweitert die Zielwertsuche, denn mithilfe des Solvers haben AnwenderInnen noch mehr Parameter, die die Zielwertsuche so nicht leisten kann.<sup>4</sup>

Seit der ersten Microsoft Excel-Versionen wird der Solver mitgeliefert und auch weiterentwickelt. Ist der Solver anfangs versteckt, ist der Solver noch nicht installiert, sodass AnwenderInnen ihn einmalig installieren müssen, indem Sie über *Datei – Optionen* in den *Add-Ins* in den *Excel Add-Ins* auf die Schaltfläche *Los…* klicken, einen Haken auf Solver setzen und mit OK bestätigen, sodass der Installationsvorgang des Solvers startet und dieser letztendlich installiert wird. Anschließend können Sie den Solver unter der Registerkarte *Daten – Analyse – Solver* anwenden. Ein Klick auf das Symbol *Solver* öffnet einen Dialog und die AnwenderInnen sehen im Vergleich zur Zielwertsuche, dass der Solver mehr Möglichkeiten bietet,

-

<sup>4</sup> Vgl. Schels, I., 2016, S. 724.

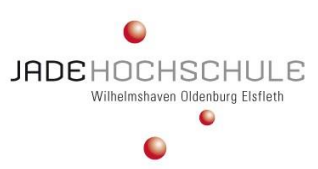

weil viele Textfelder, Optionsfelder und Einstellungen zur Verfügung stehen.

Die Funktionsweise des Solvers soll anhand des folgenden Beispiels erklärt werden: Hierbei handelt es sich um ein klein- und mittelständisches Unternehmen, welches drei Produkte in je gleicher Stückzahl (Stk.) herstellen kann. Für die Produkte X, Y und Z fallen unterschiedliche variable Kosten (kvar) in der Produktion an. Diese Produkte verkauft das Unternehmen mit unterschiedlichen Preisen (p) am Markt. Der Deckungsbeitrag (DB) ergibt sich aus den gesamten Erlösen (E) je Produkt, abzüglich der gesamten variablen Kosten  $(K_{var})$  je Produkt. Die Summe der Deckungsbeiträge soll mindestens so hoch sein, dass die Fixkosten  $(K_{fix})$ , sowie die Gewinnerwartungen  $(G)$ , des Unternehmens gedeckt werden. Abbildung 4 zeigt die Werte je Produktangabe:

| ⊿              | А              | B                         |      |                    | c                                        |  | D                                              | E        |                       | F        |                | G                                           |
|----------------|----------------|---------------------------|------|--------------------|------------------------------------------|--|------------------------------------------------|----------|-----------------------|----------|----------------|---------------------------------------------|
|                | Produkt        | <b>Menge</b><br>(in Stk.) |      | р<br>(in EUR/Stk.) |                                          |  | $k_{var}$<br>E<br>(in<br>(in EUR)<br>EUR/Stk.) |          | $K_{var}$<br>(in EUR) |          |                | DB<br>(in EUR)                              |
| $\overline{2}$ | x              | 500,00                    |      |                    | 6,15                                     |  | 3,75                                           | 3.075,00 |                       | 1.875,00 |                | 1.200,00                                    |
| 3              | Y              | 500,00                    |      |                    | 4,60                                     |  | 4,65                                           | 2.300,00 |                       | 2.325,00 |                | 25,00                                       |
| 4              | z              | 500,00                    |      |                    | 5,85                                     |  | 2.925,00<br>3,40                               |          |                       | 1.700,00 |                | 1.225,00                                    |
| 5              | <b>Summe</b>   |                           |      |                    |                                          |  |                                                | 8.300,00 |                       | 5.900,00 |                | 2.400,00                                    |
|                | А              | B                         | c    |                    | D                                        |  | E                                              |          | F                     |          |                | G                                           |
|                | <b>Produkt</b> | <b>Menge</b><br>(in Stk.) |      | p                  | $k_{var}$<br>(in EUR/Stk.) (in EUR/Stk.) |  | E<br>(in EUR)                                  |          | $K_{var}$<br>(in EUR) |          | DB<br>(in EUR) |                                             |
| 2              | x              | 500                       | 6,15 |                    | 3,75                                     |  | $=B2*C2$                                       |          | $=B2^*D2$             |          | $=E2-F2$       |                                             |
| 3              | Y              | 500                       | 4,6  |                    | 4,65                                     |  | $= B3^{\ast}C3$                                |          | $= B3^*D3$            |          | $=$ E3-F3      |                                             |
| 4              | z              | 500                       | 5,85 |                    | 3,4                                      |  | $= B4^{\ast}C4$                                |          | $= B4^*D4$            |          | $=$ E4-F4      |                                             |
| 5              | <b>Summe</b>   |                           |      |                    |                                          |  |                                                |          |                       |          |                | =SUMME(E2:E4)  =SUMME(F2:F4)  =SUMME(G2:G4) |

Abb. 4: Produktangaben in der Ausgangstabelle inklusive Formelübersicht (Eigene Darstellung.)

Als Menge wurden in der Ausgangstabelle zunächst jeweils 500,00 Stück eingetragen. Zu sehen ist bereits, dass Produkt Y einen negativen Deckungsbeitrag erzielt. Es sollte deshalb gar nicht produziert werden. Aber es gibt nach Vertragslage eine Mindestmenge, die produziert werden muss. Die Mindestmengen werden mit bereits vereinbarten Lieferungen begründet. Die Maximalmengen ergeben sich aus den Kapazitätsgrenzen der Produktionsanlagen. In Abbildung 5 werden die Nebenbedingungen definiert:

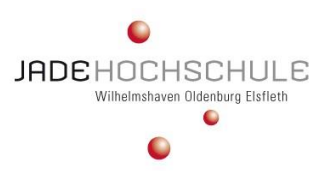

|    |                  |           | c                                 |  |  |  |  |  |  |
|----|------------------|-----------|-----------------------------------|--|--|--|--|--|--|
|    | Nebenbedingungen |           |                                   |  |  |  |  |  |  |
| 8  |                  |           | Produkt Mindestmenge Maximalmenge |  |  |  |  |  |  |
| q  |                  | 7.000,00  | 8.500,00                          |  |  |  |  |  |  |
| 10 |                  | 21.000,00 | 26.000,00                         |  |  |  |  |  |  |
| 11 |                  | 18.000.00 | 25.000.00                         |  |  |  |  |  |  |

Abb. 5: Definition der Nebenbedingungen (Eigene Darstellung.)

Die Aufgabe besteht nun darin, das Produktionsprogramm zu optimieren. Dazu wird zum Anfang das Ziel bestimmt. Ziel soll es sein, den Gesamtdeckungsbeitrag in Zelle G5 zu maximieren. Veränderbar sollen die Zellen mit den Mengenangaben sein, ergo B2:B4. Als Nebenbedingungen müssen definiert werden:

- von Produkt X müssen mindestens 7.000 aber höchstens 8.500 Stück produziert werden.
- von Produkt Y müssen mindestens 21.000 produziert werden, wegen des negativen Deckungsbeitrages soll dies aber auch die Höchstmenge sein.
- von Produkt Z müssen mindestens 18.000, höchstens aber 25.000 Stück produziert werden.

Um nun den Solver aufzurufen, wählen Sie über das Register *Daten* in der Gruppe *Analyse* den *Solver* aus. Das sich daraufhin öffnende Dialogfenster füllen Sie nun entsprechend den Vorgaben der Abbildung 6 aus:

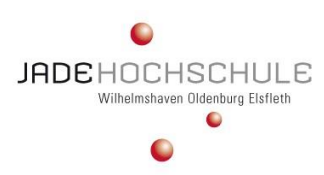

7

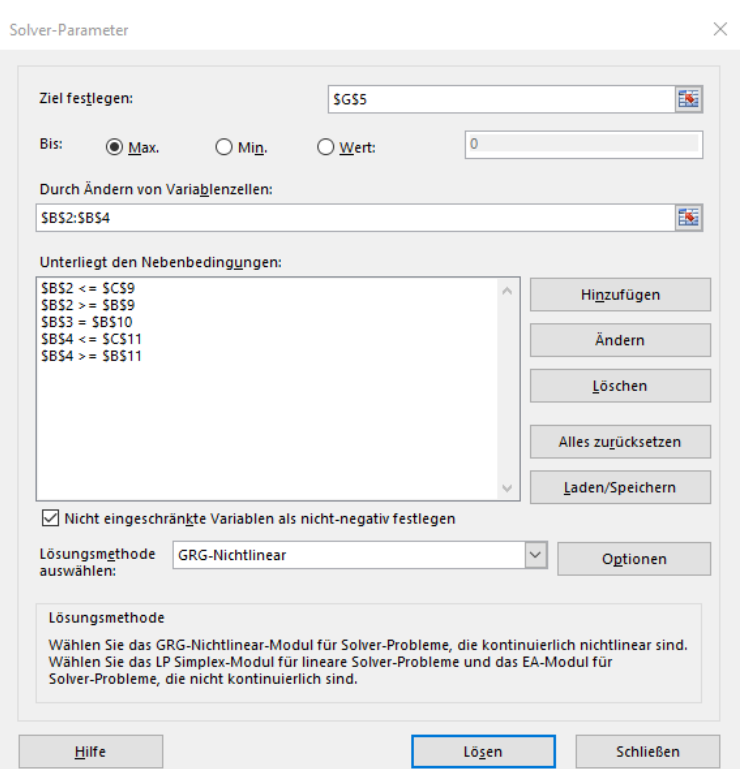

# Microsoft Excel in der Praxis – Zielwertsuche und Solver

\_\_\_\_\_\_\_\_\_\_\_\_\_\_\_\_\_\_\_\_\_\_\_\_\_\_\_\_\_\_\_\_\_\_\_\_\_\_\_\_

Abb. 6: Solver-Parameter (Eigene Darstellung.)

Nachdem Sie die Solver-Parameter hinzugefügt haben klicken Sie auf die Schaltfläche *Lösen*. Microsoft Excel teilt ihnen nun mit, dass der Solver eine Lösung gefunden hat. Sie können diese akzeptieren oder die ursprünglichen Werte wiederherstellen. Treffen Sie die Entscheidung, dass Sie die *Solver-Lösung akzeptieren* und klicken sie auf *OK*.

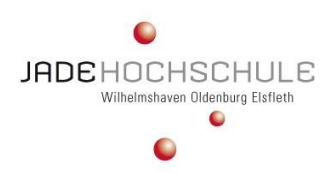

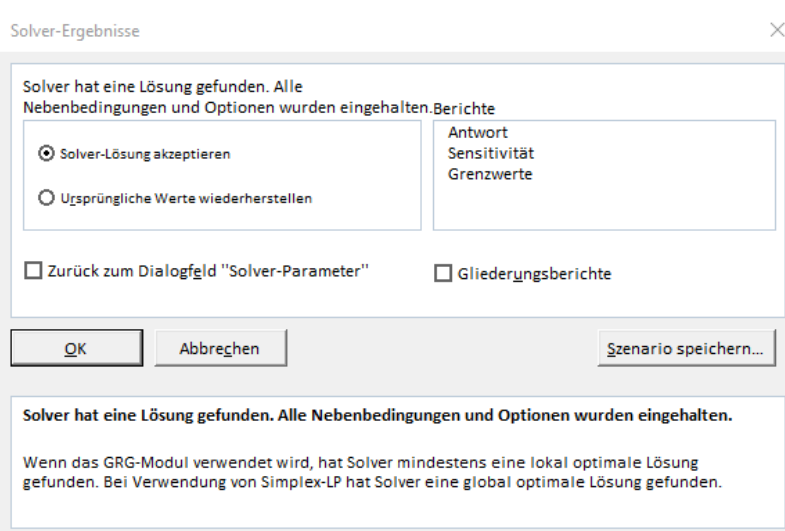

Abb. 7: Solver-Ergebnisse (Eigene Darstellung.)

Nachdem Sie die Lösung akzeptiert haben, sieht die Tabelle wie in Abbildung 8 aus:

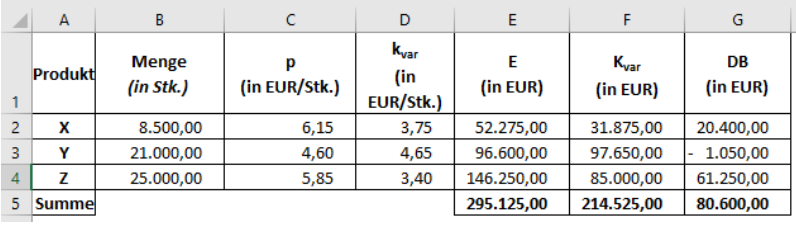

|                | A              | В                  |      | D                                          |                  |                       | G                                           |
|----------------|----------------|--------------------|------|--------------------------------------------|------------------|-----------------------|---------------------------------------------|
|                | <b>Produkt</b> | Menge<br>(in Stk.) |      | $k_{var}$<br>(in EUR/Stk.)   (in EUR/Stk.) | F<br>(in EUR)    | $K_{var}$<br>(in EUR) | <b>DB</b><br>(in EUR)                       |
|                | x              | 8500               | 6,15 | 3,75                                       | $= B2^{\ast}C2$  | $=B2^*D2$             | $E2-F2$                                     |
| 3              | γ              | 21000              | 4,6  | 4,65                                       | $E = B3*C3$      | $=B3^*D3$             | I=E3-F3                                     |
| $\overline{A}$ |                | 25000              | 5,85 | 3,4                                        | $= B4 \times C4$ | $= B4^*D4$            | $E4-F4$                                     |
| 5              | Summe          |                    |      |                                            |                  |                       | =SUMME(E2:E4)  =SUMME(F2:F4)  =SUMME(G2:G4) |

Abb. 8: Solver-Ergebnis für das optimale Produktionsprogramm unter Beachtung der Nebenbedingungen (Eigene Darstellung.)

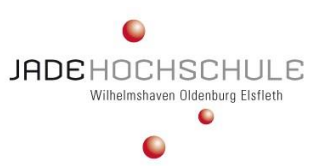

9

Die Lösung besagt, dass von den Produkten X und Z die maximale Menge produziert werden soll. Von Produkt Y wird nur die bereits vertraglich gebundene Mindestmenge produziert, die als Nebenbedingung bestimmt wurde. Somit ist in diesem überschaubaren Beispiel das optimale Produktionsprogramm mit dem Solver bestimmt worden.

# **4 Zusammenfassung und Ausblick**

Der Solver ist ein Add-In-Programm für Microsoft Excel, das für *Waswäre-wenn-Analysen* verwendet wird. Die Funktionen des Solvers lassen sich mit wirtschaftsmathematische Problemstellungseventualitäten aus den Bereichen (lineare) Optimierungsaufgaben und (lineare) Gleichungssysteme bearbeiten, erlernen und weiter forcieren. Das Erfolgsrezept ist dabei der anwendergeschulte Umgang mit (mehreren) veränderlichen Zellen und mit Nebenbedingungen. AnwenderInnen können zum Beispiel ganzzahlige Optimierungsaufgaben mit geringem Aufwand lösen, die bei der Arbeit mit exakten Verfahren komplex sind. Der Solver nimmt eine Anpassung der Werte in den variablen Zellen vor, sodass diese den Einschränkungen für Nebenbedingungszellen entsprechen und das für die Zielzelle gewünschte Ergebnis erzeugt wird.

Mit der Zielwertsuche wird die Frage beantwortet, wie prononcierte Argumente verändert werden müssen, um ein gewolltes Ergebnis (= Zielwert) zu erreichen. Eine Zielwertsuche wird demnach verwendet, wenn das Ergebnis bekannt ist, welches mit einer Formel erzielt werden soll, man sich aber nicht sicher ist, welchen Eingabewert die Formel dafür benötigt.

Zu beachten ist, dass bei der Zielwertsuche immer nur eine Zelle veränderbar definiert werden kann, während mit dem Solver mehrere Zellen verändert werden können. Mithilfe des Solvers ist es weiterhin möglich, mehrere Nebenbedingungen festzusetzen, die bei der Berechnung des Optimums zu berücksichtigen sind.

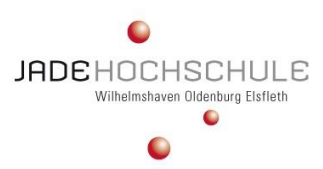

### **Quellenverzeichnis**

- **Benker, H. (2014):** EXCEL in der Wirtschaftsmathematik Anwendung von Tabellenkalkulationsprogrammen für Studenten, Dozenten und Prakti-ker, 1. Auflage, Wiesbaden: Springer-Vieweg-Verlag.
- **Endres, W. (1967):** Der erzielte und der ausschüttbare Gewinn der Betriebe, 1. Auflage, Wiesbaden: Springer-Vieweg-Verlag.
- **Mewes, W. (2011):** Excel für Controller Effektiv und pragmatisch Excel 2010 nutzen, 1. Auflage, München: Addison-Wesley Verlag.
- **Schels, I. (2016):** Excel 2016 Praxisbuch, 1. Auflage, München: Hanser Verlag.